# cricket\*

# **Quick Start Guide**

# Cricket® Vision® 2

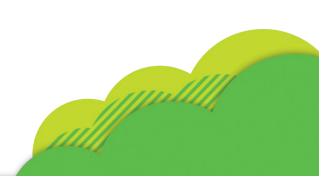

# Getting to know your **Cricket Vision 2 Smartphone**

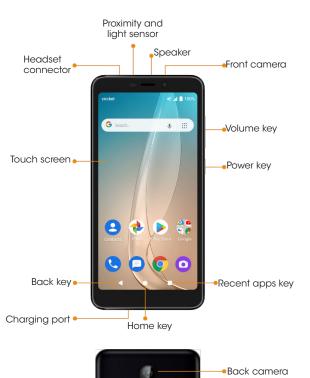

## Phone setup

1. Locate the slot at the bottom left corner of the back cover, and gently lift and remove the cover.

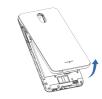

2. Install the nano-SIM card and the microSD card (not included) as shown.

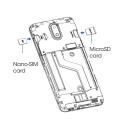

3. Insert the battery, making sure the gold connectors align. Gently push down on the battery until it clicks into

4. Replace the back cover.

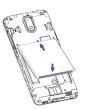

## **WARNING!**

**Email** 

To avoid damage to the phone, do not use any other kind of SIM card or any non-standard nano-SIM card cut from a SIM card. You can get a standard nano-SIM card from your service provider.

# Touch screen

#### Navigating your phone

- 1. Swipe up on the screen to unlock.
- 2. Use your fingertip to lightly tap the
- 3. Use quick flicks of your finger on the touch screen to swipe up, down, left and right.
- 4. Spread two fingers apart or pinch them together on the screen to zoom in or out on a web page or photos image.
- 5. To return to the previous screen, tap the Back key
- 6. Tap the **Home key** O at any time to return to the main Home screen. Tap and hold the **Home** key ○ to access Google
- 7. Tap the **Recent apps key**  $\square$  to access recently viewed apps
- 8. Swipe up from the bottom on the Home screen to access applications on your phone.

#### Notification panel

- 1. Tap and drag down from the Status bar to open the Notification panel. Drag down again to open the Quick settings panel.
- 2. Tap a notification and slide it sideways to delete it. Tap **CLEAR ALL** to clear all event-based notifications (other ongoing notifications will remain)
- 3. In the Quick settings panel, tap the Settings icon 🛊 to access **Settings**

# Personalize your screen

#### Set wallpaper

**🕒 📵 👩**  🖸

- 1. Tap and hold an empty space on the Home screen and tap Wallpaper
- 2. Select wallpaper and tap Set wallpaper to Home screen, Lock screen, or both.

### Add an app or shortcuts

- Swipe up from the bottom on the Home screen to open the apps drawer. Then tap and hold the app to activate move mode, and drag the item to any Home
- . Tap and hold an empty space on any Home screen, and choose Shortcuts.
- 3. Drag the shortcut to the Home screen.

#### **Organize Home screens**

- Tap and hold the item to be repositioned to activate move mode.
- 2. Drag the item to the desired position and then release.

### Group apps into a folder

- 1. Tap and hold an app and drag it over to another app to create a folder automatically.
- 2. To add more apps to the folder, drag each app over to the folder.
- 3. To name or rename the folder, open the folder, tap the title bar, and then enter the desired name.

# Calls and voicemail

## **HD Voice capable**

Enjoy crystal clear conversations

#### Make a call

- 1. To make a call, go to the Home screen and touch Phone (
- 2. Enter the number from the dial pad directly or tap a contact from Contacts ... , Recent () or Favorites ★ tab to place the call

#### Check voicemail

- 1. From the Home screen, tap Phone ( > Dialer (
- 2. Tap and hold the 1 key (On first use, follow prompts to set up voicemail.)

## Use call waiting

- 1. Call waiting helps you answer or hold a call while you are on an existing call.
- 2. While on a call, you will hear a tone if another call comes in. Tap 🚾 to accept a new call, the current call will be held automatically.
- 3. Tap 🔈 to merge calls or tap the other call to switch between active

To experience Cricket HD Voice, both callers must have a compatible HD Voice-capable smartphone and make the call over Cricket's LTE network or a compatible network. Cricket's LTE coverage is not equivalent to its overall network coverage. HD Voice calls made on a compatible device and on the LTE network may not experience an HD Voice connection at times of network congestion. Other carriers' networks may interoperate with Cricket's LTE network to support an HD Voice call.

## More information

#### On the web

Detailed support information, including device specifications and troubleshooting, is available at www.cricketwireless.com/support/devices.

- Call Customer Care at 1-855-246-2461 or
- Dial 611 from your cell phone.

## Accessories

For more information concerning accessories, please visit your local Cricket store location or go to www.cricketwireless.com/shop/accessories.

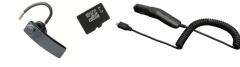

## Note: Store and online inventories may vary.

Product meets FCC Radio Frequency Exposure Guidelines—FCC ID XD6U304AC This device complies with Part 15 of the ECC Rules Operation is subject to the following two conditions: (1) this device may not cause harmful interference, and (2) this device must accept any interference received, including interfere

© 2020 Cricket Wireless LLC. All rights reserved. Cricket and the Cricket logo are registered trademarks under license to Cricket Wireless LLC.

Other marks are the property of their respective owners. microSDXC TM logo is a trademark of SD-3C, LLC.

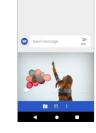

# Text and picture messaging

#### Send a text message

- 1. From the Home screen, tap **Messaging 👩** .
- 2. Tap to create a new message or start a new group chat.
- 3. After entering the content, tap > to send the message.

Send a picture message

2. Tap • to add picture files

3. Tap ✓ to snap a photo, or touch **Gallery** → to select photos or ↓ to

add a voice message

4. Tap Send > to send the

1. Follow step 2 above.

to a message

message

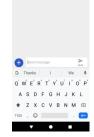

- the apps drawer, then tap
- 2. Follow the steps to set up your account.

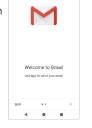

#### Email setup (Gmail™ Yahoo!®, etc.)

- 1. Swipe up from the bottom to open

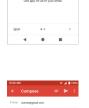

#### Create and send an email message

- 1. Tap 💋 from the Inbox screen to compose a new message.
- 2. Enter the recipient(s)'s email address in the To field. 3. If necessary, tap the pop up menu

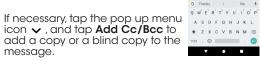

- 4. Enter the subject and the content of the message 5. Tap and select Attach file to
- add an attachment.

messaae

#### 6. Finally, tap > to send.

# Cricket services

These services make using Cricket even better

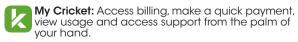

Visual Voicemail: Quickly view, access, and play back your voicemail messages. Easily save important numbers and respond to messages by calling back or texting.

# Apps on Google Play™

#### **Access Google Play**

- 1. From the Home screen, tap Play
- 2. Enter your existing Google™ account or create one following the steps on the screen

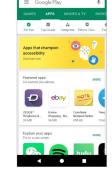

#### **Navigate Google Play**

- 1. Tap a category to browse apps, games, movies, and music organized by popularity or category.
- 2. Tap the Google Play search bar to search the Play Store for a specific game or app.
- 3. To install, tap the app and follow the instructions. Once installed, you will see a notification in the Notifications panel. Open the app from this notification or by locating it in the apps drawer.

Note: A payment method, such as Google Wallet™

is required to purchase apps.

# Camera and video

#### Take a picture

- 1. From the Home screen, tap Camera 😐 .
- 2. The screen acts as the viewfinder. First position the object or landscape in the viewfinder.
- 3. Tap 

  to take the picture. It will be automatically saved to Photos 💠

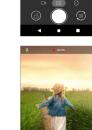

### Make a video

- 1. Touch Video and tap in the bottom center of the screen to start recording a video
- 2. Tap to stop recording. The video will be automatically saved.

#### Share a picture or video

- 1. From the Home screen, tap Photos 💠
- 2. Tap a photo or video, and then tap **Share <** and select an option for sharing.

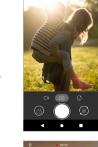

100

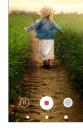

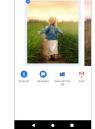

# **Useful Features**

- 🙀 **Flashlight:** Tap and drag down from the Status bar to open the Quick settings panel. Tap Flashlight 77 to turn it on or off.
- **Battery Saving Mode:** Tap and drag down from the Status bar to open the Quick settings panel. Tap Battery saver  $\stackrel{\leftarrow}{\sqcap}$  to turn it on or off.
- by preventing some apps from sending or receiving data in the background. Use the Data saver feature in Settings @ > Network & Internet > Data usage and tap **Data saver** to turn it on or off.

O Data Saver: Data saver helps to reduce data usage